Updated: December 16, 2020

Page 1 of 5

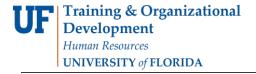

## **BLOCK ENROLLMENT**

This instruction guide will cover the process for Block Enrollment of students. This process allows colleges and departments to identify cohorts of students with similar, or identical, course needs and enroll them in one process. The role required for this process is **UF\_SR\_BLOCK\_ENROLL**.

There are 3 steps required to complete Block Enrollment; Create a Class Block, Create a Student Block, and Block Enroll Merge. This instruction guide will cover how to **Create a Student Block**.

#### **N**AVIGATION

To access Block Enrollment, follow the steps below.

- 1. Log into myUFL using your GatorLink username and password.
- 2. Navigate to NavBar > Main Menu > Student Information System > Records and Enrollment > Enroll Students > Block Enrollment.

## STEP 2: CREATE A STUDENT BLOCK

The second step in the Block Enrollment process is to Create a Student Block.

- 1. From Block Enrollment, select Create Student Block.
- 2. Click the Add a New Value tab.
- 3. The Academic Institution should default to UFLOR.
- 4. Identify a **5-character alphanumeric code** for your Student Enrollment Block.

**Note**: Student blocks cannot be deleted, but may be reused. Consider a naming convention that would be easy to retrieve next semester.

5. Click Add.

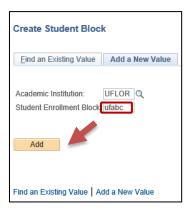

Updated: December 16, 2020

Page 2 of 5

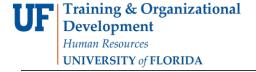

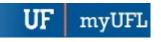

- 6. Enter a **Description** for the block.
- 7. Enter the **UFID** for the student who should be added to the block. If you do not know the student's UFID, click the **magnifying glass** and search for a student by name.
- 8. Enter the Academic Career. The student must be Term Activated for the selected career.
- 9. Click "+" to add additional students and repeat the process until all students are added.
- 10. Click Save.

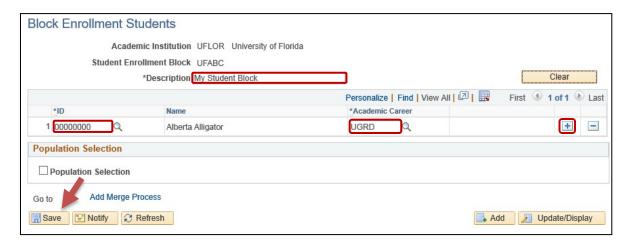

### Using Excel to add a list of students:

- 1. Create an **excel document** and enter the Student UFIDs and Careers into 2 separate columns. Then save the excel document as a .csv file.
- 2. After completing steps 1-5 above, select the Population Selection tool check box.
- 3. In the Selection Tool field, select External File. Select Upload File.

Add // Update/Display

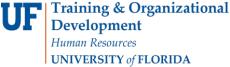

Save Motify Refresh

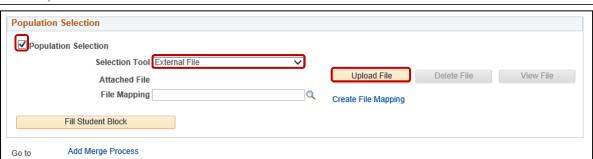

4. Click Browse to locate file. Select file and click Open. Click Upload.

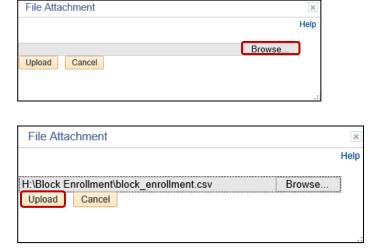

- 5. <u>If the File Mapping is already created</u>: In the File Mapping field, click on the magnifying glass. Click Look Up. Select ID and Career. Click Fill Student Block.
- 6. <u>To Create File Mapping</u>: Click **Create File Mapping**. Enter the correct **field number** for employee ID (EMPLID) and Academic Career (ACAD\_CAREER). Click **OK**.

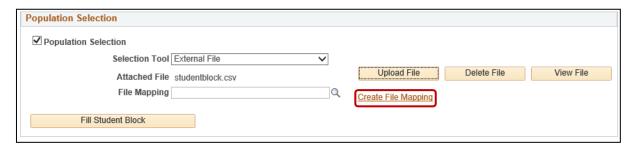

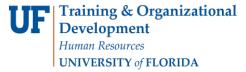

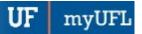

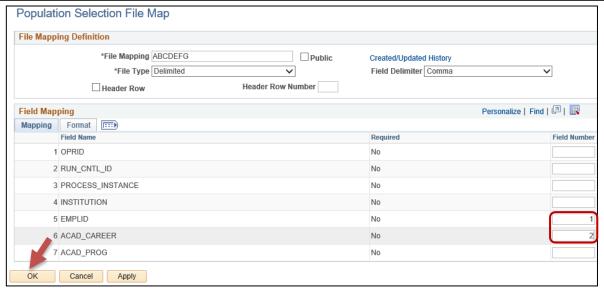

7. Click Fill Student Block.

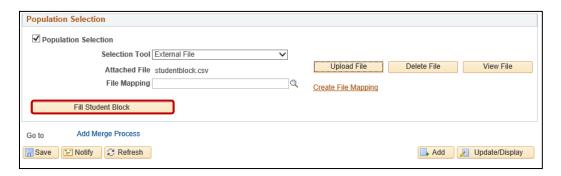

8. Click "+" to add additional students. Enter ID and Academic Career.

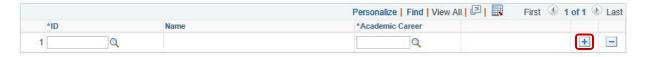

9. Click Save.

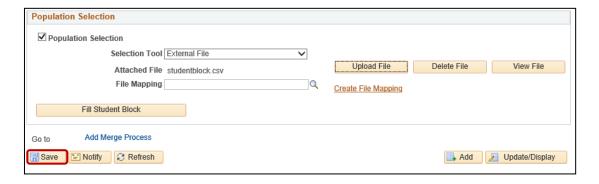

Updated: December 16, 2020

Page 5 of 5

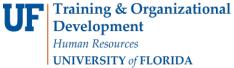

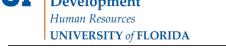

# **ADDITIONAL HELP**

Further resources are available at <a href="http://hr.ufl.edu/learn-grow/just-in-time-training/myufl-toolkits/">http://hr.ufl.edu/learn-grow/just-in-time-training/myufl-toolkits/</a>.

For help with technical issues, contact the UF Computing Help Desk at 352-392-HELP or <a href="helpdesk@ufl.edu">helpdesk@ufl.edu</a>.

For assistance with processes or policies related to block enrollment, contact the Office of the University Registrar at 352-392-1374 or <a href="https://registrar.ufl.edu/">https://registrar.ufl.edu/</a>.